TR -H -143

# Mathematica 入門

#### 玉川 ー<br>注

## 1995.4.17

# ATR人間情報通信研究所

〒619-02 京都府相楽郡精華町光台2-2 ☎ 0774-95-1011

ATR Human Information Processing Research Laboratories 2-2, Hikaridai, Seika-cho, Soraku-gun, Kyoto 619-02 Japan Telephone: +81-774-95-1011 Facsimile: +81-774-95-1008

c(オ聡ATR人間情報通信研究所

## 目次

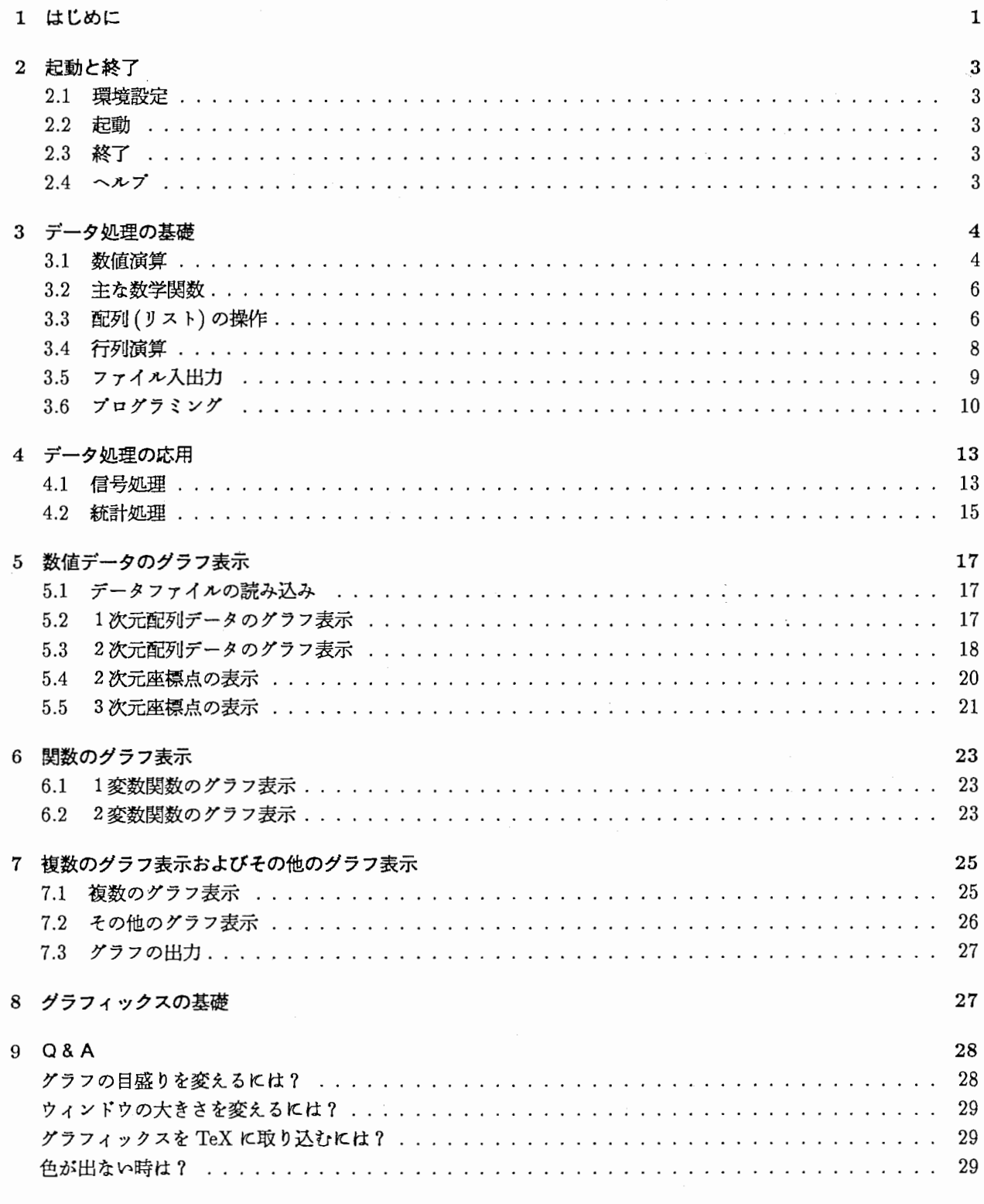

1 はじめに

1 はじめに

本編は、デークの取り込みー加工ー視覚化という一連のデーク処理の作業を想定し、 Mathematicaを最小限の 労力で習得するための入門書です。

Mathematicaは数値演算、数式処理、強力なグラフィック機能を備えたツールです。本編では、 Mathematica の数値デーク処理の基本的な使い方を説明します。

使用するデークファイルは、アスキー (ascii)形式のテキストで、以下のように各フィールドがスペースもしく はクプで区切られ、各レコードは、改行で区切られたファイルを対象とします。

右記の例では、65 5657 -3573 が1 つのレコードになります。またこのレコー ドの第 2フィールドは 5657です。対象 となるデータが、複数のファイルにまた がっていたり、フィールドの数が異なる 場合は、あらかじめ、 UNIX のコマンド (head, tail, paste, nawk 等)で、フィー ルドの数をそろえ、 1つのファイルに結 合してください<sup>1</sup>。

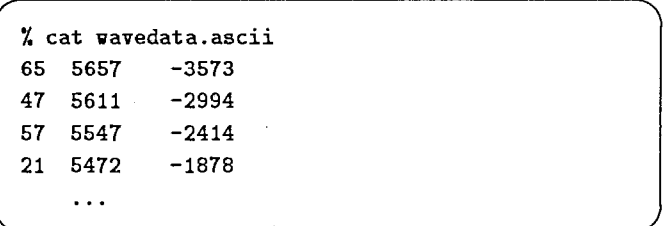

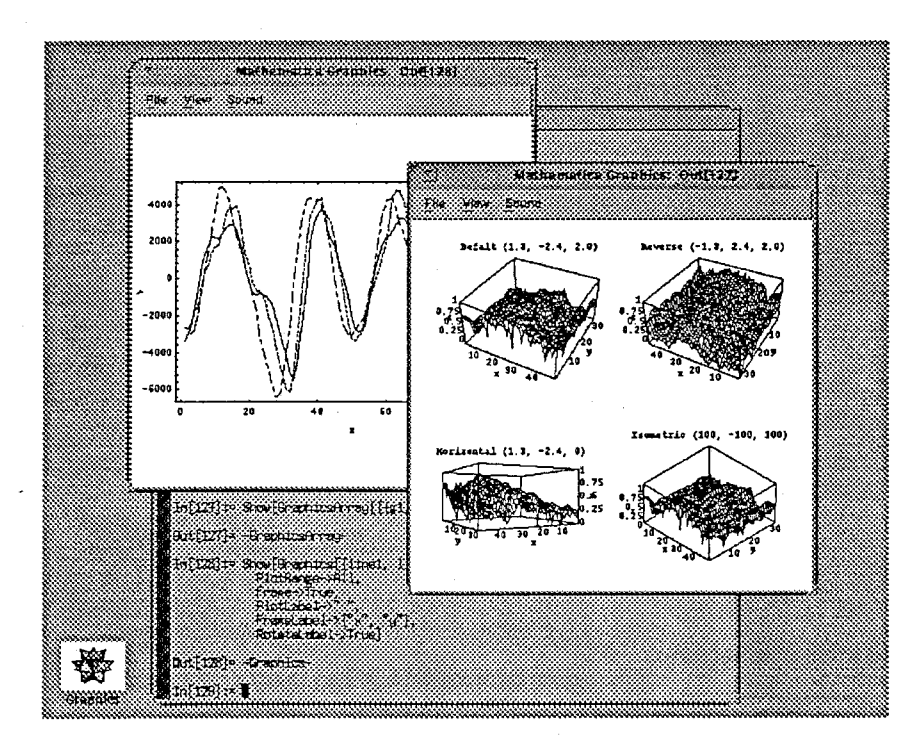

図1: Mathematica のメイン画面 (kterm 上) とグラフィック画面 (motifps)

<sup>1</sup>head は、指定された数だけファイルの先頭からレコードを取り出すコマンド、 paste は、指定された複数のファイルのフィールドを結合 するコマンドです。

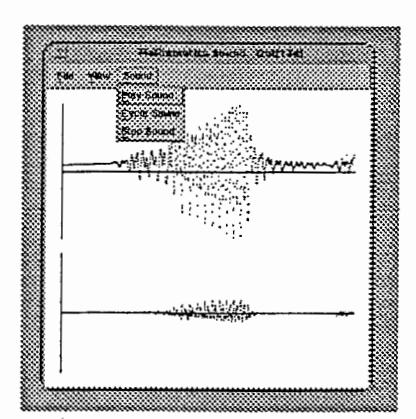

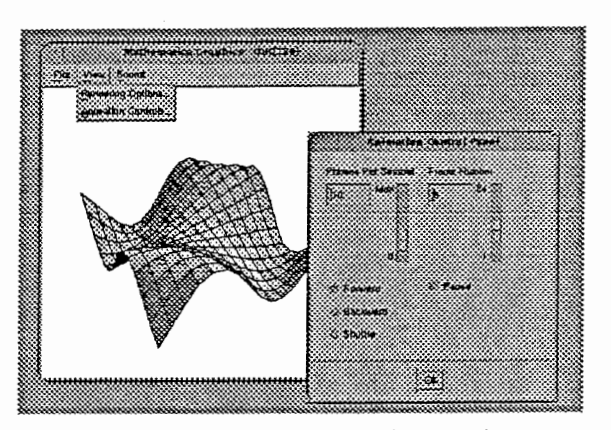

図2: サウンド画面 (motifps) <br>
2: アニメーション画面 (motifps)

\*UNIX は UNIX Systems Laboratories, Inc. の登録商標です。 \*Xウィンドウは MassachusettsInstitute of Technologyの登録商標です。

\*Sun は Sun Microsystems, Inc. の商標です。

\*Open Windows は日本サン・マイクロシステムズ株式会社の商標です。

\*Mathematica WolframResearch,Inc. の登録商標です。

\*PostScript は Adobe Systems Incorporated の登録商標です。

#### 2 起動と終了

### 2.1 環境設定

Mathematicaを起動する前に、環境変数やパスを設定しておきます。

Mathematica自身の実行ファイルがあ るディレクトリを Spath に入れておきま  $\frac{1}{3}$   $\frac{1}{2}$   $\frac{1}{4}$   $\frac{1}{2}$   $\frac{1}{2}$   $\frac{1}{4}$   $\frac{1}{6}$   $\frac{1}{4}$  set path= (\$path /usr/cognition/math/bin)

Mathematicaのための環境変数の設定は特に必要ありませんが、グラフィックスを描画するために、使用して いるウィンドウの種類を、環境変数 \$DISPLAY や \$OPENWINHOME で識別しています。

グラフィックスが表示されない場合は、これらの環境変数がきちんと設定されているか、特に余分な環境変数が 設定されていないか確かめてください。

#### 2.2 起動

Mathematica を起動するには、math コマンドを入力します2。 Mathematicaが起動されて、入力を促

すプロンプトが表示されます。右記は Sun のワークステーション上の X ウィンドウ から起動した時の表示例です。

Mathematicaは、このプロンプトから 入力されたコマンドを解釈し実行します。

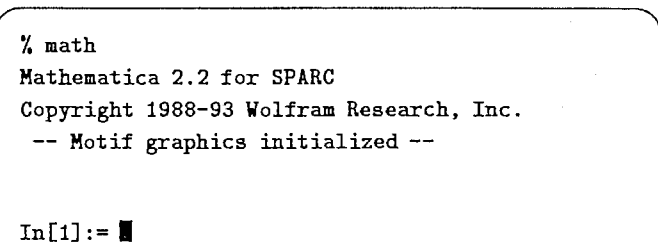

#### 2.3 終了

Mathematicaを終了するには、入カプ ロンプトのあとに Exitを入力します。

$$
\left(\begin{array}{c}\n\text{In [2]} := \text{Exit} \\
\text{X} \end{array}\right)
$$

#### 2.4 ヘルプ

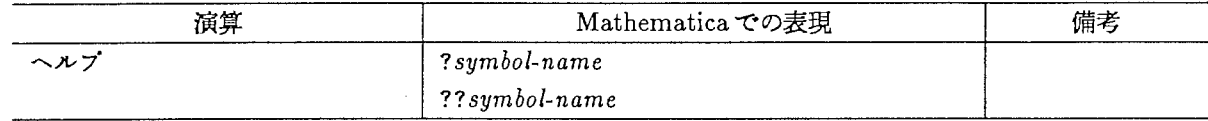

□ ヘルプ

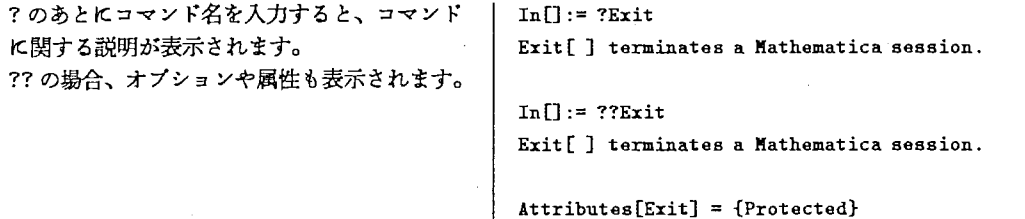

<sup>2</sup>その他に notebook型の mathematicaというコマンドも用意されています。こちらの方は、式の編集やグラフィックの表示などをマウ スを使ってインクラクテイプに採作することができます。本編では、より基本的な mathの方をとりあげて説明することにします。

÷,

 $\left| \right|$ 

Ī

## 3 データ処理の基礎

## 3.1 数値演算

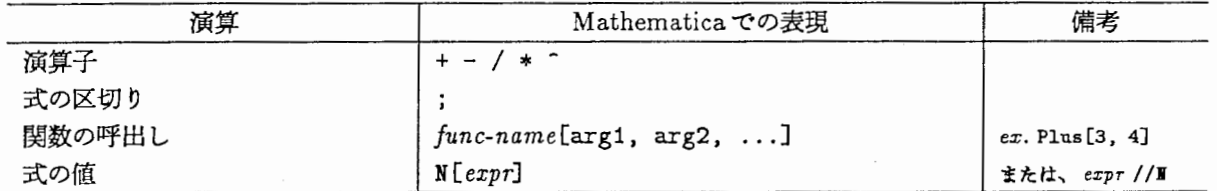

## ロ式の入力と結果

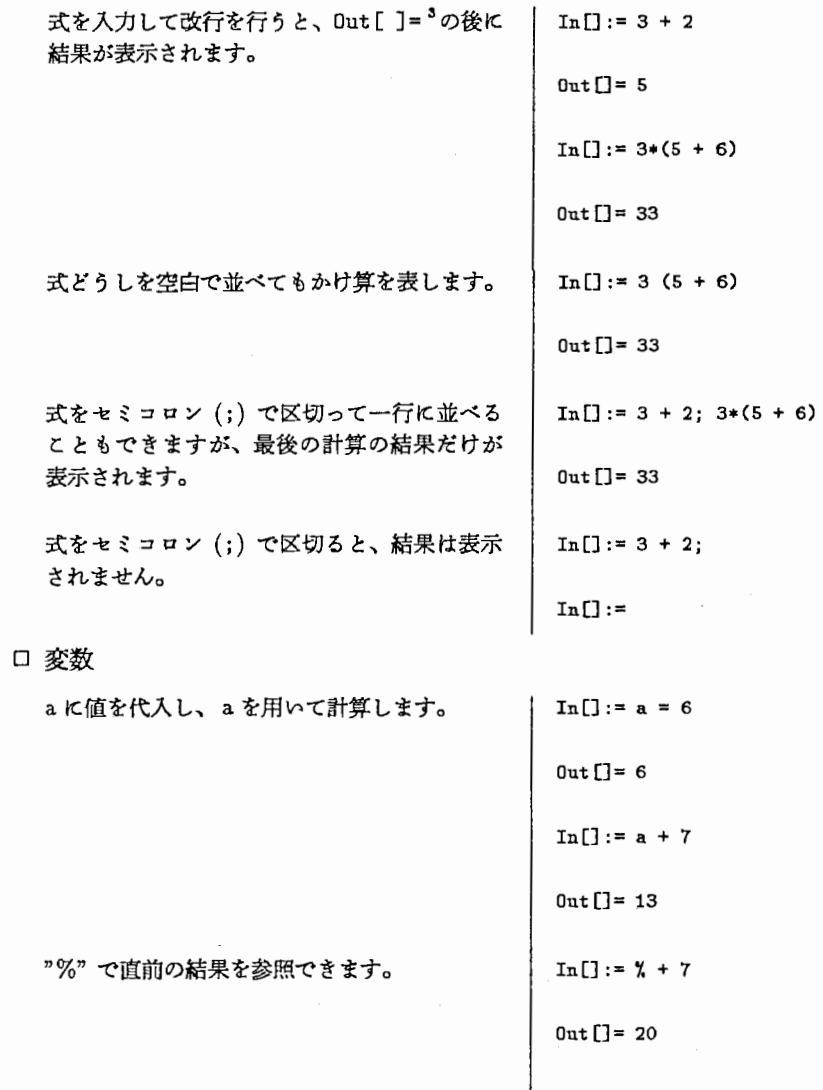

3実際の表示は、[]の中に行番号が表示されますが、本編ではすぺて省略しています。

-4-

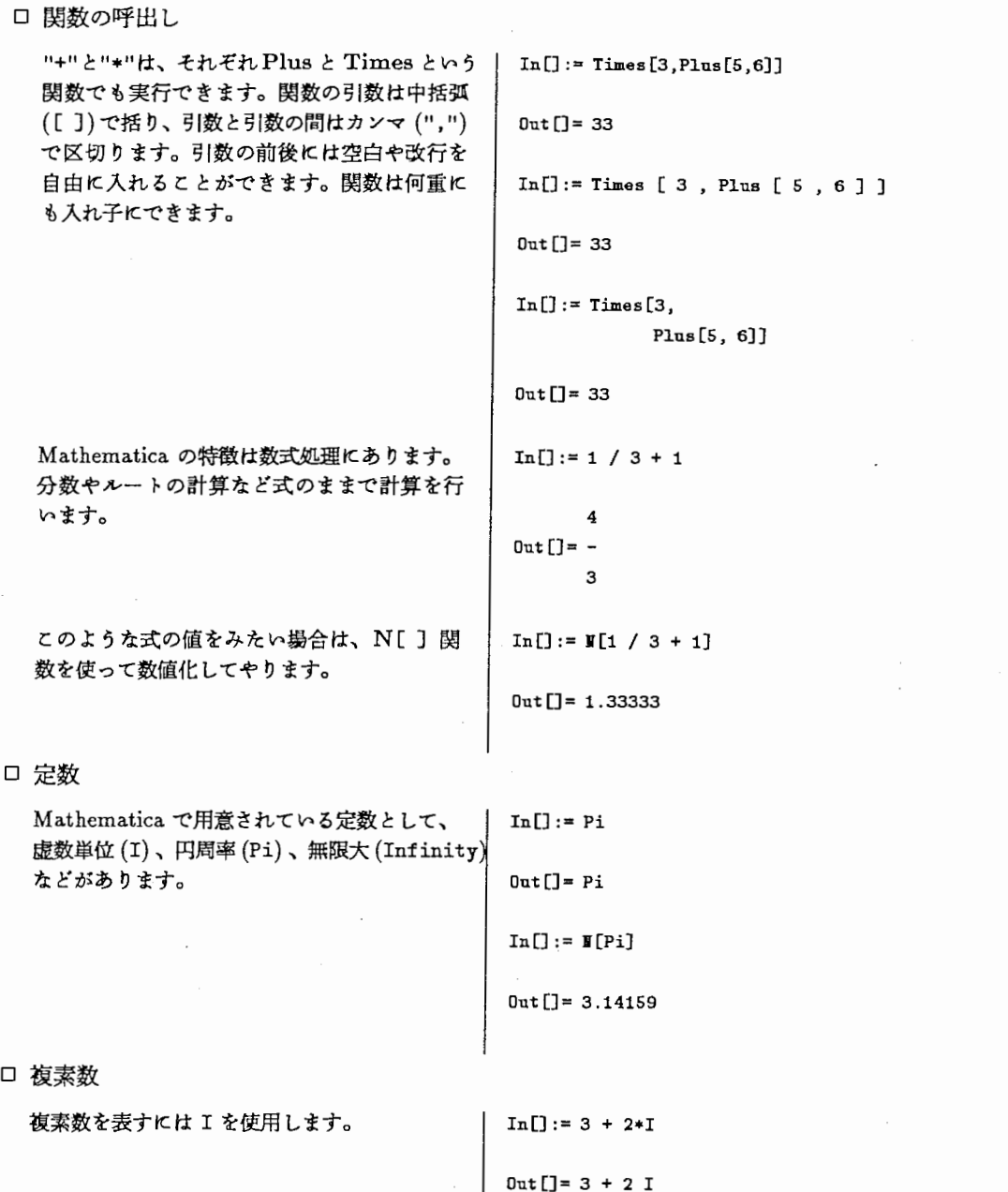

## Mathematicaにおける式の表現

Mathematicaでは式を表現するのに、前既式記法、後置式記法、中問式記法(演算子を使う、関数名を使う)など の複数の方法で表現できます。

前固式記法 後置式記法 中間式記法 (関数名) 引数 1 ~関数名 ~ 引数 2 … 中間式記法 (演算子) 引数 1 op 引数 2 ... 関数名 [引数 2 …] 引数//関数名 op :=  $+, -, *, /, ...$ 

例えば、乗算は以下のような表現が可能です。

Times [3, 4] 3 "Times" 4 <sup>3</sup>\* 4 または 3 4

-5-

f''9,\_f

 $\mathcal{I}$ 

また1つだけ引数をとる関数、例えば N[]も

N[3/4] 3/4 //N

と表現でき、いずれも結果は同じになります。

本編では、一般の関数については関数名を使用した前置式記法で表現し、演算子を使用するのが一般的な憐算 についてのみ演算子を使用することにします。

## 3.2 主な数学関数

以下はよく使われる関数の一覧です。

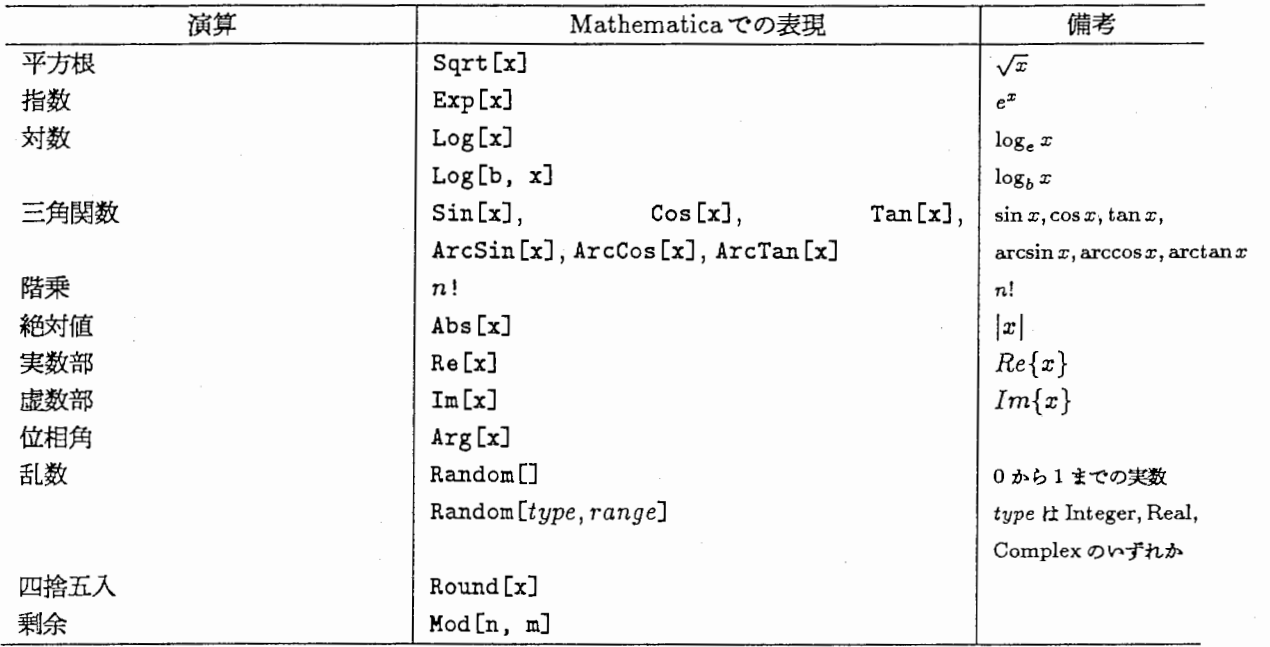

ロ乱数の発生

0から 100までの整数値を発生させます。 | In[]:= Random[Integer, {0, 100}]

 $0ut$ [] = 4

## 3.3 配列(リスト)の操作

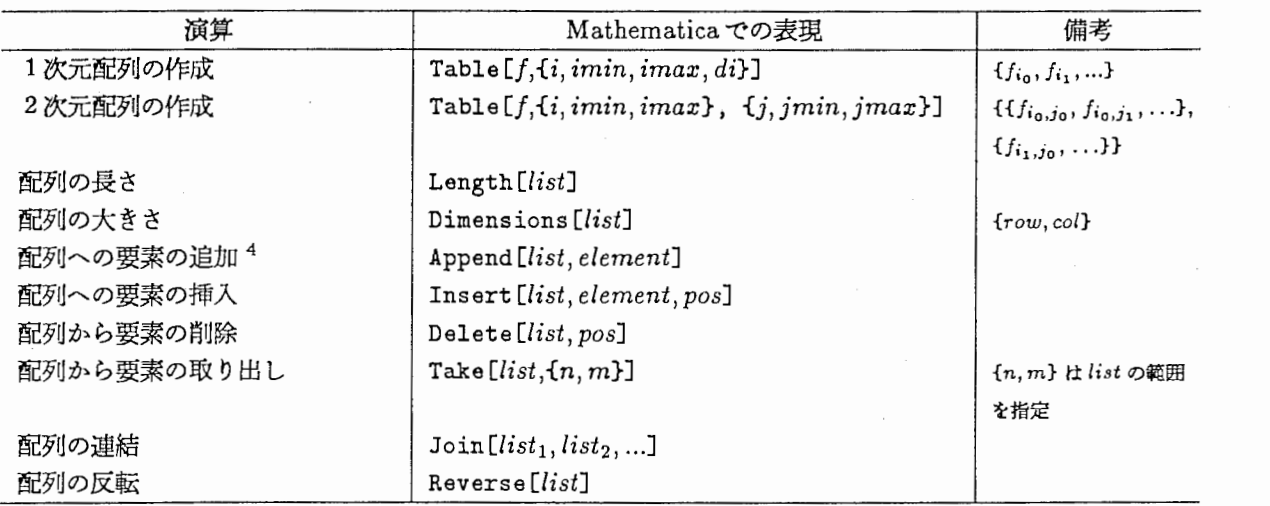

Mathematicaでは、多次元のデークをあらわすのに、大括弧({})を使います。ベクトル (1次元配列)、行列 (2次元配列)、リスト(より自由な構造をもつデータ)ともに扱い方は同じです。

ロ配列の作成

| □ 配列の作成                                                                                                    |                                                                            |
|----------------------------------------------------------------------------------------------------|----------------------------------------------------------------------------|
| 1次元の配列を作成します。                                                                                                    | $In[] := Table[Sin[x], {x, 0, 2*Pi, 0.4}]$                                 |
|                                                                                                    | $Out[] = \{0, 0.389418, 0.717356, 0.932039, 0.999574, 0.909297, 0.675463,$ |
|                                                                                                    | $0.334988, -0.0583741, -0.44252, -0.756802, -0.951602, -0.996165,$<br>>    |
|                                                                                                    | $-0.883455, -0.631267, -0.279415$<br>>                                     |
| 関数 sin 3x の 0 から 2π まで 20 個のデータ<br>を作成します。N[ ]は数値化する関数です。                                                                                | $In[] := \mathbb{I}[Table[Sin[3* i], {i, 0, 2*Pi, Pi/10}]]$                |
| 式の表現の中に分数が使われていたり、値の<br>代入がされていない変数が含まれていたりす<br>ると、 Table [ ] により作成されるデータは、<br>式を含んだデータになります。この式を数値<br>化する (割算を実行する等) 時に NI ] を使い<br>ます。 | $Out[] = \{0, 0.809017, 0.951057, 0.309017, -0.587785, -1.$                |
|                                                                                                    | $\rightarrow$ -0.587785, 0.309017, 0.951057, 0.809017, 0, -0.809017,       |
|                                                                                                    | $\ge$ -0.951057, -0.309017, 0.587785, 1., 0.587785, -0.309017,             |
|                                                                                                    | $>$ -0.951057, -0.809017, 0}                                               |
| 2次元の配列を作成します。                                                                                                    | $In[] := Table[Sin[a*x], {x, 0, 2*Pi, 0.4}, {a, 1, 3}]$                    |
|                                                                                                    | $Out[] = \{ \{0, 0, 0\}, \{0.389418, 0.717356, 0.932039\}, \}$             |
|                                                                                                    | $\{0.717356, 0.999574, 0.675463\}, \{0.932039, 0.675463, -0.44252\},\$     |
| □ 配列の長さ・大きさ                                                                                                    |                                                                            |
|                                                                                                    | $In[] := A = \{\{2, 3\}, \{4, 5\}, \{6, 0\}\};$                            |
|                                                                                                    | $In[] := v = {4, -1};$                                                     |
| 配列の長さ (要素の数) を調べます。                                                                                                    | $In[] := Length[1]$                                                        |
|                                                                                                    | $0ut[] = 3$                                                                |
|                                                                                                    | $In[] := Length[v]$                                                        |
|                                                                                                    | $Out[] = 2$                                                                |
| 配列の大きさを調べます。<br>結果は{row,col}の配列で表示されます。                                                                                                  | $In[] :=$ Dimensions[A]                                                    |
|                                                                                                    | $0$ ut [] = {3, 2}                                                         |
|                                                                                                    | $In[] :=$ Dimensions[ $v$ ]                                                |
|                                                                                                    | $0ut[] = {2}$                                                              |
| □ 配列への挿入                                                                                                    |                                                                            |
| v の 2 行目の前に -2.2 を挿入します。                                                                                                    | $In[] := Insert[v, -2.2, 2]$                                               |
|                                                                                                    | $Out[] := \{4, -2.2, -1\}$                                                 |
|                                                                                                    |                                                                            |

Append[]などの関数は、もとの配列に要素を加えた配列を出力しているだけで、もとの配列を蓄き換えるのではないことに注意してく ださい。もとの配列を書き換える関数として、 AppendTo[]があります。

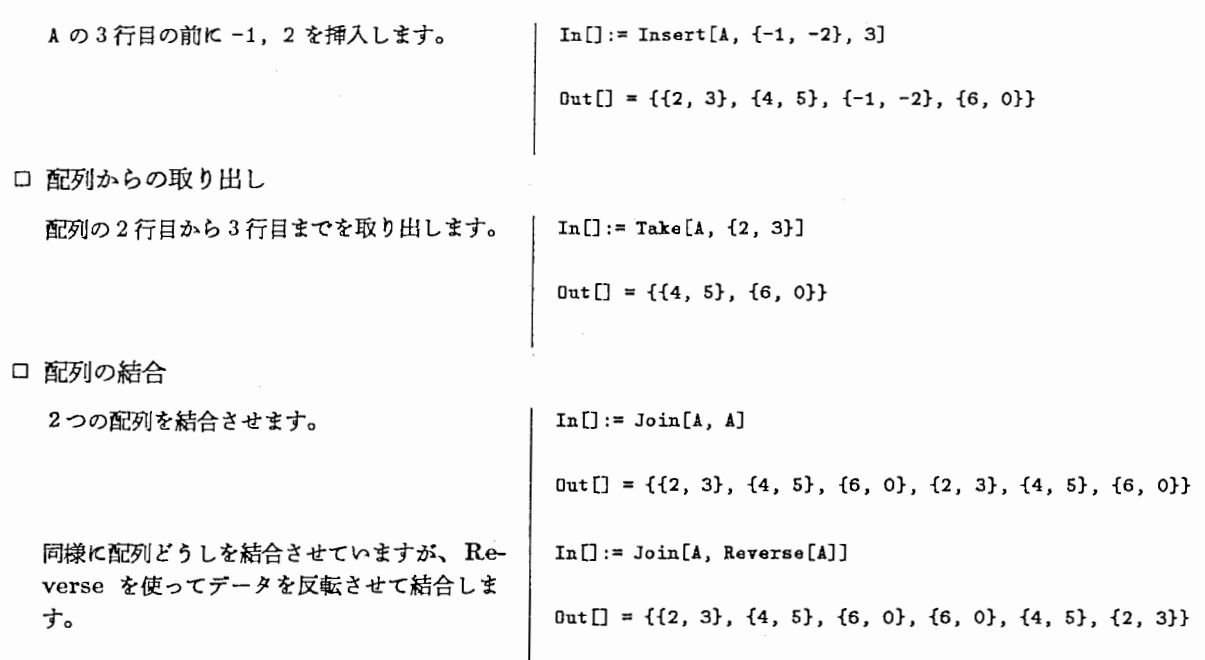

Mathematica におけるデータ

Mathematicaでは、すぺてのデークはリストという階層構造をもったデータになっています。そのため以 下のように任意の深さと型をもつデークが扱えます。

 $a = \{$ "sin curve", 0.27,  $\{0, Pi\}$ ,  $Sin[x]$ }

3.4 行列演算

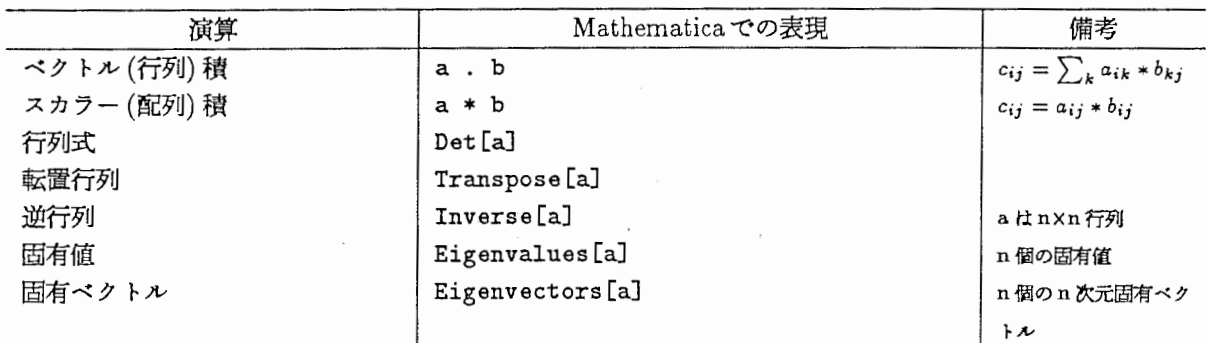

ベクトルや行列は、すぺての要素が数値で、各行の要素の数が同じリストとして見ることができます。

□ 配列の代入

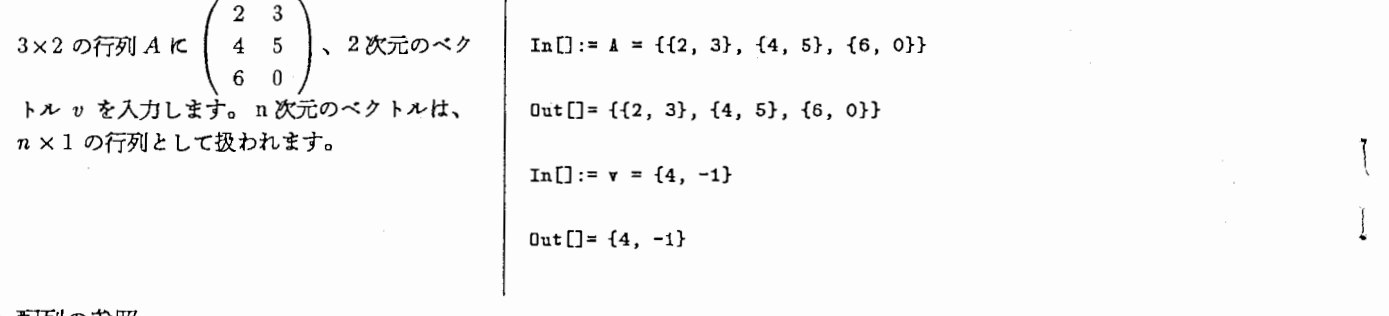

ロ配列の参照

A の 2 行目を参照します。

 $In[] := A[[2]]$  $Out[] = {4, 5}$ 

a21 を参照します。 A の転置行列を求めます。  ${}^{t}A=\left(\begin{array}{ccc} 2 & 4 & 6 \\ 3 & 5 & 0 \end{array}\right)$ A の1列目を参照します。 □ スカラー積 行列 A と 3 の積 (スカラー積) を求めます。 ベクトル (2, 3) と v のスカラー積を求めま す。 □ 内積  $\prec$ クトル $(2,3)$ と v の内積を求めます。 ロ行列積 行列 A とペクトル <sup>V</sup> の積を求めます。 行列 A と A の転置行列との積を求めます。  $In[] := A[[2, 1]]$  $0$ ut $[] = 4$  $In[] := Transpose [A]$  $Out[] = \{\{2, 4, 6\}, \{3, 5, 0\}\}\$ In[]:= Transpose[A][[1]]  $Out[] = \{2, 4, 6\}$ In $[] := A * 3$  $Out[] = \{\{6, 9\}, \{12, 15\}, \{18, 0\}\}\$  $In[] := \{2, 3\} * v$  $Out[] = {8, -3}$  $In[] := \{2, 3\}$ . v  $Out[] = 5$  $In[] := A$ .  $v$  $Out[] = {5, 11, 24}$  $In[] := A$  . Transpose  $[A]$  $Out[] = \{\{13, 23, 12\}, \{23, 41, 24\}, \{12, 24, 36\}\}\$  $In[] := Transpose[A]$ . A  $Out[] = \{\{56, 26\}, \{26, 34\}\}\$ 

## 3.5 ファイル入出力

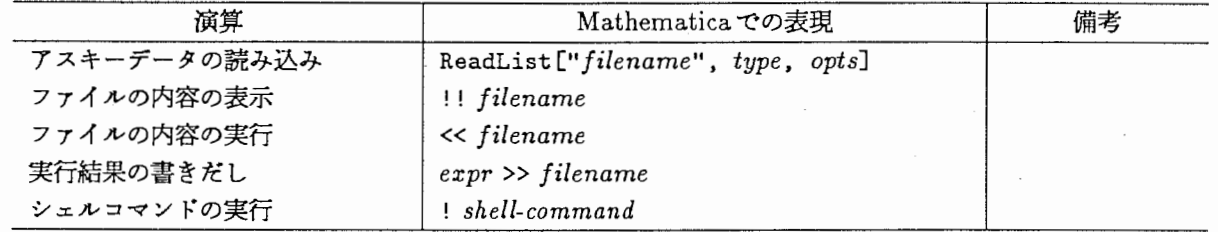

Mathematica に式を入力する方法として、直接入力する以外にあらかじめ式をファイルへ入力しておき、その ファイルを読み込ませて実行させることもできます。

また、実行結果は画面に出力されますが、結果をファイルヘ書き出すこともできます。

ー て

Ĵ

 $\tilde{1}$ 

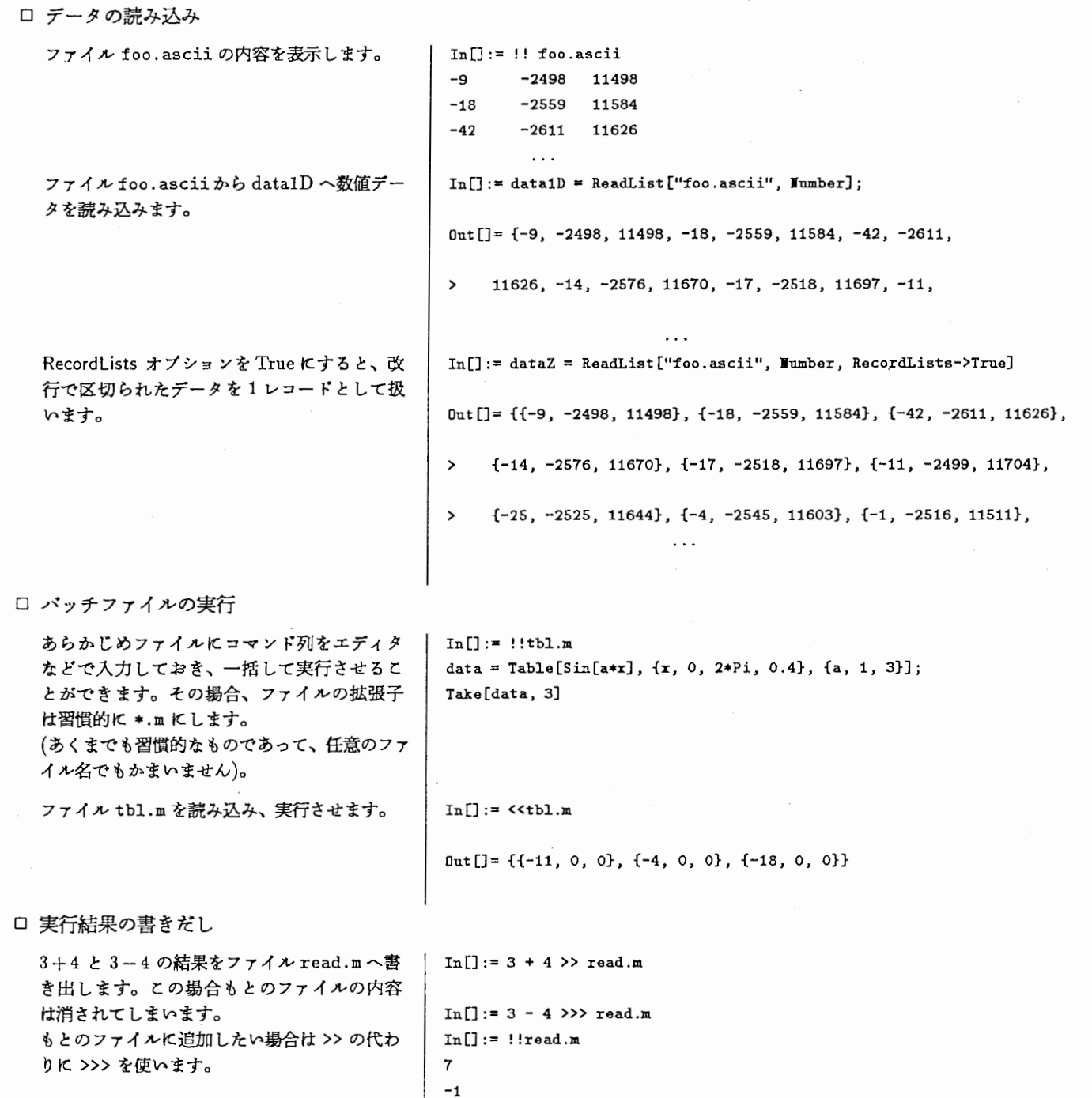

## 3.6 プログラミング

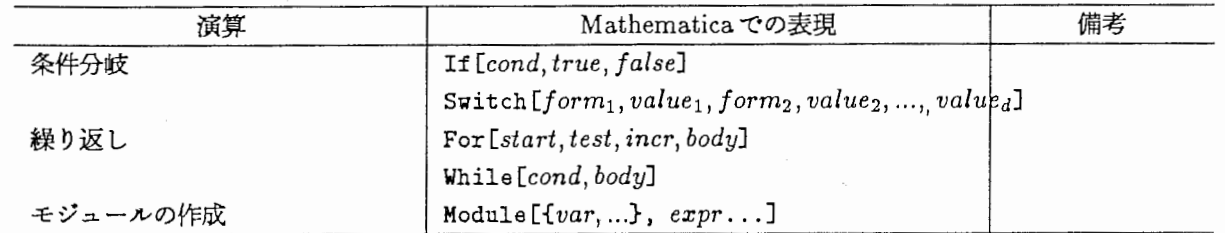

何回も使う処理を新たに関数として定義したり、値の大小など条件によって処理を変えたりすることができま す。

Mathematica には、条件分岐や繰り返しを行うIf[ ], Switch[ ], For[ ], While[ ] などの各関数があり、 条件判断もく,>,<=,>=,==,紐, 11など C言語に近い表現になっています。

ロ制御文

ます。

```
data の中で 3 以上 5 より小さいデータを数え |  In[]:= For[i = 0;  pcount = 0,  i <= Length[data], i++,
                                                   If [data[[i]] \geq 3 it data[[i]] < 5,
                                                     pcount++]
```

```
] ; pcount
```
 $Out[] = 2$ 

ロ関数の定義

前節で説明したファイルから 2次元配列デー タを読み込む式を、新たに ReadArrayList という関数として定装します。 右辺の仮引数 fname のあとには、アンダー バー(-)をつけます。

以後 ReadArravList は他の Mathematica の関数と同様に扱うことができます。

パラメーク a をもつ関数を定姜します。次 に、パラメータを1から10まで変えた10個 の関数のリストを作成します。その後、関数 のリストにそれらの関数をすぺて加えた関数 を追加します。

Apply という関数は、第2引数の配列に第1 引数の関数を適用させる関数です。 e.x. Apply [Plus, 2, 3, 4]

 $=$  Plus  $[2, 3, 4] = 9$ 

11個の関数のリストをグラフ表示します。

 $In[] := ReadArrayList[frame]] :=$ 

ReadList [fname, Number, RecordLists->True];

 $In[] := data = ReadArrayList["ravedata"]$ :

 $In[] := fill[x_] := Exp[-(x-a)^{-2}];$ 

 $\dddotsc$ 

 $In[] := funcs = Table[fill[x], {a, 1, 10}];$ 

 $In[] := funcs = Appendix 4$  Append [funcs, Apply[Plus, funcs]] 2 2 2  $-(-1 + x)$   $-(-2 + x)$   $-(-3 + x)$  $\mathtt{Out[]} = \{\mathtt{E} \qquad \qquad ,\; \mathtt{E} \qquad \qquad ,\; \mathtt{E} \qquad \qquad ,\; \mathtt{E}$ 2  $-(-4 + x)$ 

 $In[] := Plot[Evaluate[funcs], {x, -2, 12}, PlotRange->All]$ 

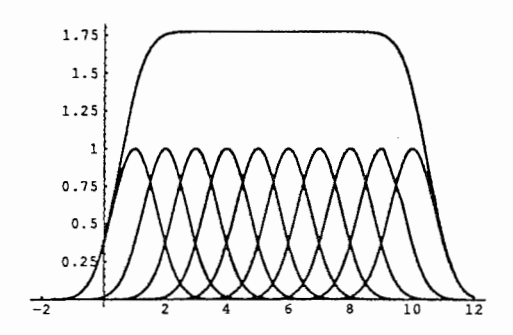

5実際にはアンダーパー(-)をつけたシンボルはパクーン置換されます。

~r

ロモジュールの作成

複数の式や変数を使用する処理をモジュール In[]:= ListReduce[list\_, ratio\_] := 右記ではデータの問引きを行う処理をモジュー (• check argument•) ルにします。  $\mathcal{L}$  | If[ratio <= 0, Return[{}]]; Moduleの最初の引数は、モジュール内だけ で使用する変数を並ぺます。この中で変数を 初期化することもできます。 2番目の引数には式を1つだけ記述しますが、

";"で区切れば複数の式を記述することができ ます。

List Reduce はデータ list と間引き率 ratio の 2つの引数をとります。

(\*\*)で囲まれた部分はコメントです。

- ー最初に引数のチェックをして、問引き率 が0以下の場合は NULL リターンしま す。
- 一次の Whileは永久ループです。次に取 るぺきデータの位慨を計算して、もと のデータを越えた掛合、いままでの結 果データのリストを返します。もとの デークを越えない場合、結果デークのリ ストに迫加します。

として作成することができます。 インプレント Module [{i = 1, pos, len = Length[list], ret = {}}, (• eternal loop•) 'llhile[True, pos = Round[i / ratio]; If[pos  $\leq$  len, AppendTo [ret, list [[pos]]], Return[ret]]; i++]J;

## 4 データ処理の応用

4.1 信号処理

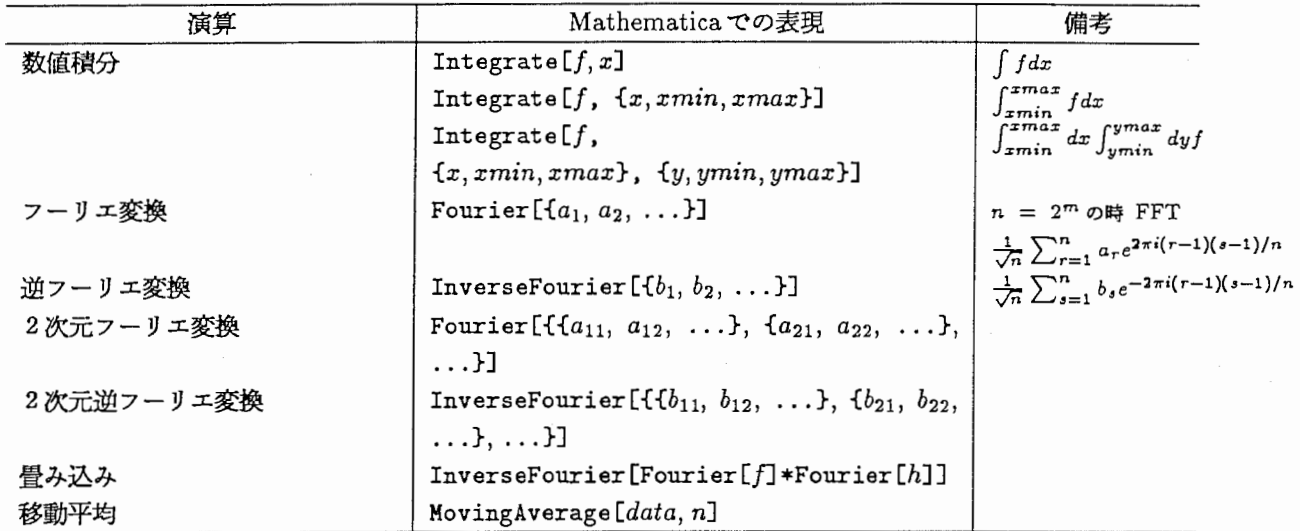

ロ 畳み込み

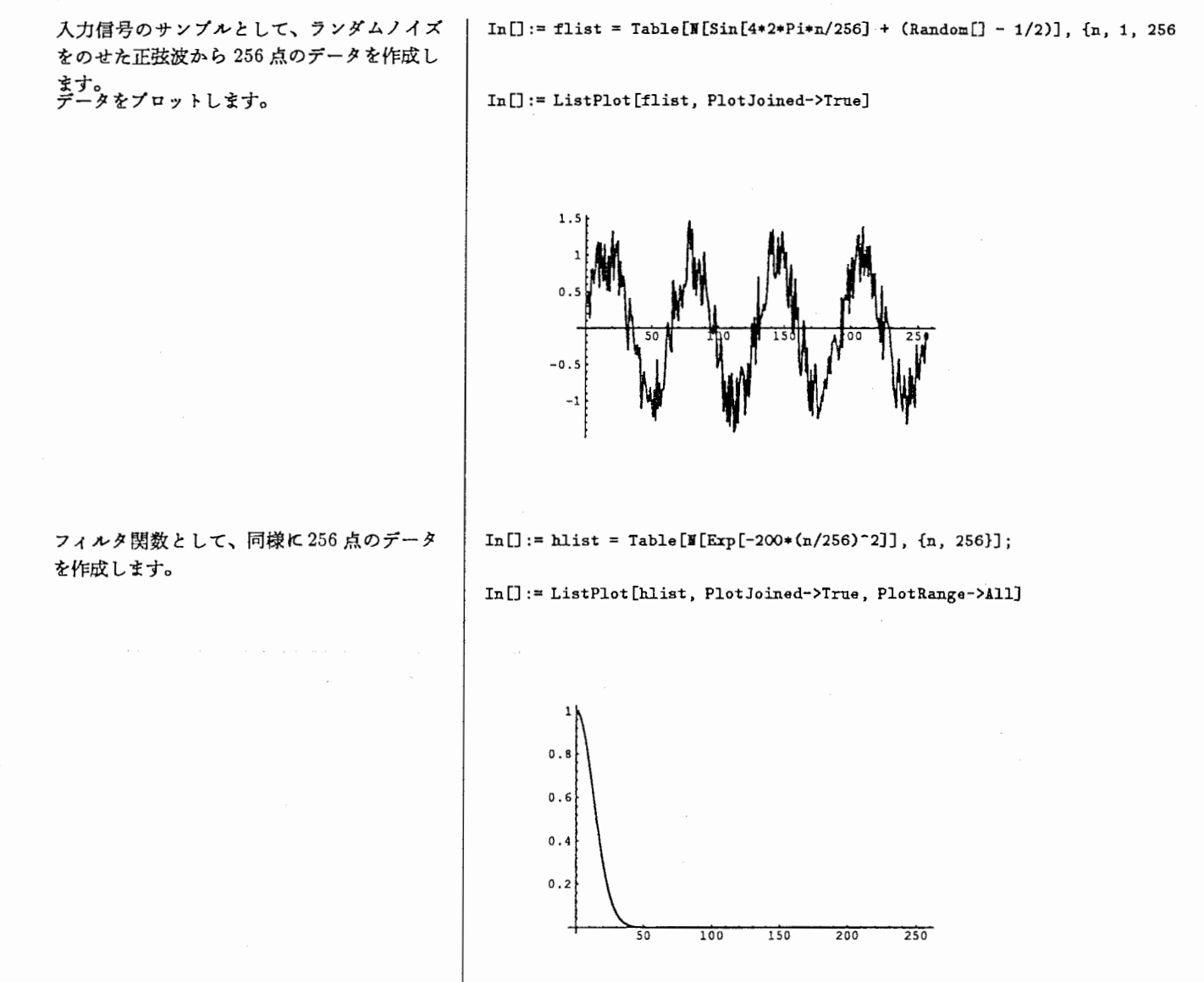

 $\overline{250}$ 

'

Ţ

 $\overline{1}$ 

 $\ddot{\phantom{0}}$ 

fspec とhspec を逆フーリエ変換すると、 flist | In[]:= conv = InverseFourier[fspec\*hspec]; hlistの畳み込みになります。 を0にする関数です。

フーリエ変換します。 <br>
| In[]:= fspec = Fourier[flist];

 $In[] := hspec = Fourier[hlist];$ 

Chop[]は微小な数値(デフォルトでは、10<sup>-10</sup>) In[]:= ListPlot[Chop[conv], PlotJoined->True, PlotRange->All]

<del>، با</del>

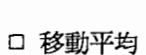

移動平均を求めます。 | In[]:= ma = MovingAverage[flist, 8];

 $-0.25$  $-0.5$  $-0.75$ 

 $0.75$  $0.5$  $0.25$ 

In[]:= ListPlot[Chop[ma], PlotJoined->True, PlotRange->All]

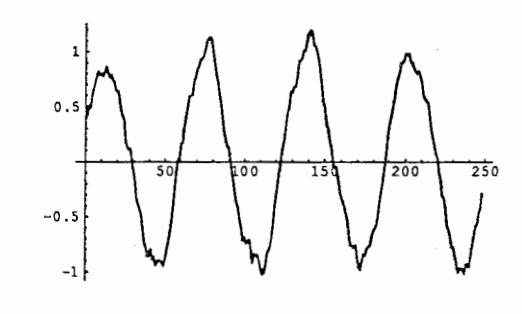

ロ自己相関関数

自己相関関数を定裟します。 In[]:= AutoCorrelation[list\_] :=  $\texttt{Module}[\{j, \texttt{sum}, n = \texttt{Length}[list], \texttt{data} = \texttt{Join}[list, \texttt{list}]\},$  $Table[For[sum = 0; j = 1, j \leq n-1, j^{++},$  $sum = sum + data[[j]] * data[[j+i]]; sum/n,$ {i, 0, n-1}]

];

自己相関関数を計算し、入力信号とともにプ | In[]:= result = AutoCorrelation[flist]; ロットします。

 $In[] := src = Transpose[{Range[0, 255], \, \text{first}}]$ ;  $In[] := dist = Transpose[\{Range[0, 255], result\}];$  $In[] := Show[Graphics[[Line[src], Line[dst]], Also[-5]$ 

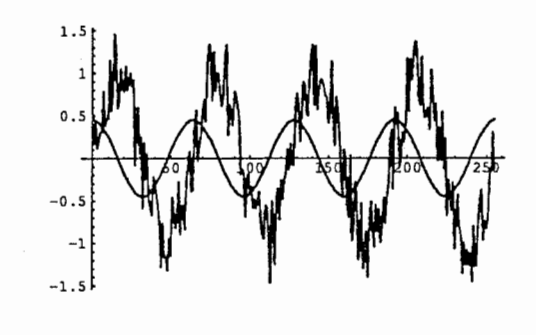

## 4.2 統計処理

以下のパッケージを読み込んでください。

In[]:= <<Statistics'Master'

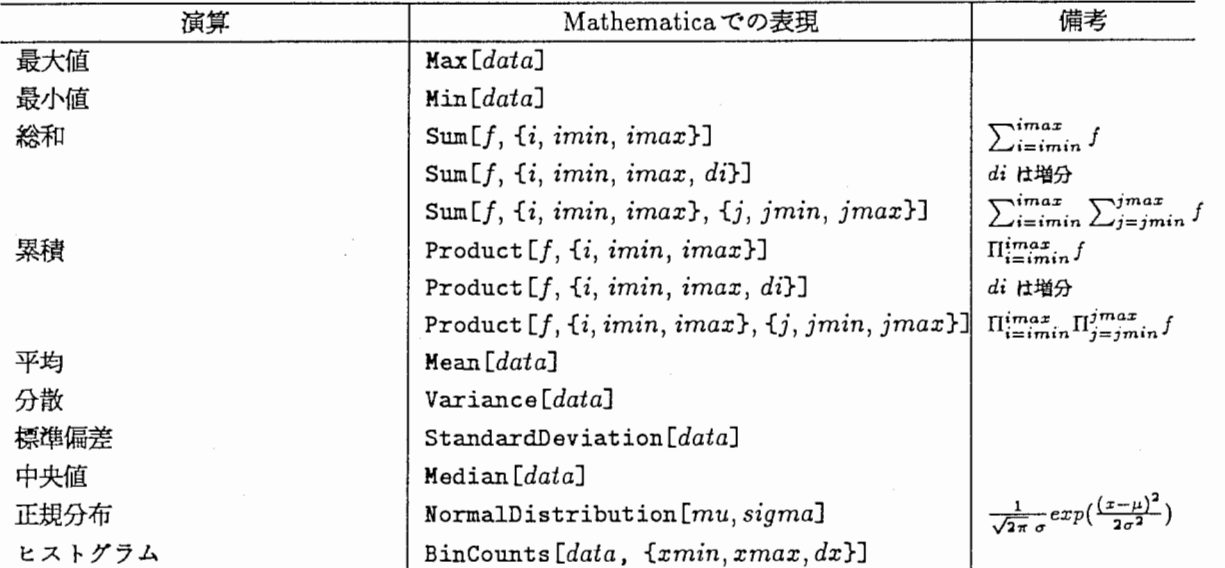

ロ平均・分散

平均を求めます。

 $In[] := data = \{1.3, 5.2, 2.4, 3.3, 8.1, 7.0, 6.9, 4.5, 8.3, 2.1, 2.5\}$ Out[]= {1.3, 5.2, 2.4, 3.3, 8.1, 7., 6.9, 4.5, 8.3, 2.1, 2.5} In[]:= Mean[data] Out[]= 4. 69091

#### 分散を求めます。 In口:= Variance [data]

 $0$ ut $[] = 6.53491$ 

口分布・ヒストグラム

平均 10、標準偏差 2の正規分布を ndistとし ます。 分布 ndist に沿った乱数デークを 40個作成

します。

Randomの引数に分布を指定すると、分布に 沿った乱数が得られます。

元の配列で帰ってきます。

 $In[]: = ndist = NormalDistation[10, 2];$ 

 $In[] := data = Table[RandomIndist], {n, 40}]$ ;

Out[]= {10.0155, 10.4782, 8.26598, 12.6091, 11.4867, 10.0884,

dataのヒストグラムを求めます。結果は1次 | In[]:= hist = BinCounts[data, {1, 20, 1}]

 $\ldots$ 

 $Out[] = \{0, 0, 0, 0, 0, 2, 3, 6, 7, 9, 6, 5, 2, 0, 0, 0, 0, 0, 0\}$ 

 $In[] :=$  BarChart[%, BarSpacing->0]

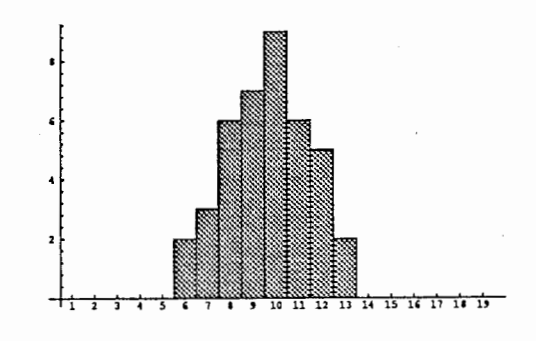

#### 5 数値データのグラフ表示

本章以降では数値データをグラフ表示する具体例を説明します。 はじめにデークを以下の 4つに分類しておきます。

- 1次元配列デーク 1変数の値 2次元配列データ 2変数の格子上の点の値
- 

 $2$ 次元座標データ  $(x, y)$ が組になったもの

 $3$ 次元座標データ  $(x, y, z)$ が組になったもの

2次元座標データも 3次元座標デークも 2次元配列データの一種ですが、座標そのものを表示するためのデータ という意味で分けておきます。

#### 5.1 データファイルの読み込み

アスキー形式のファイルのデークをグラフ表示したい易合は、まず、以下の方法でファイルからデークを読み込 み配列変数に代入します。

```
1次元配列データ data1D = ReadList [fname, Number] {x_1, x_2, x_3,...}2次元配列データ dataZ = ReadList[fname, Number, RecordLists->True] \{ \{z_{11}, z_{12}, \ldots \}, \{z_{21}, z_{22}, \ldots \}, \ldots \}
```
ロアスキー形式デークの読み込み

ファイル foo.ascii に 2次元配列データが以 | In[]:= dataZ = ReadList[foo.ascii, Jumber, RecordList->True] 下のようにアスキー形式で格納されていると します。  $x_{21}$   $x_{22}$   $x_{23}$  ...  $x_2$ <br>  $\downarrow$ <br>  $x_{n1}$   $x_{n2}$   $x_{n3}$  ...  $x_n$ ...  $\cdots$   $x_{1m}$ <br> $\cdots$   $x_{2m}$ dataZ に dataZ $[[i,j]] = x_{ij}$ のように代入

されます。

## 5.2 1次元配列データのグラフ表示

data1D =  ${x_1, x_2, \ldots}$ のように1次元配列の値が data に代入されているとします。

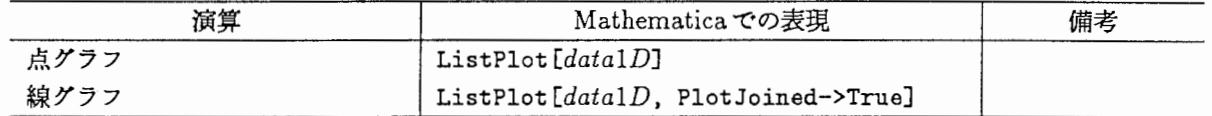

ロ点グラフ

点グラフ表示させます。 2引数以降はオプションの指定です。 PlotRange オプション<sup>6</sup>は、値の表示範囲を 指定します。

 $In[] := ListPlot[data1D,$ PlotRange->All]

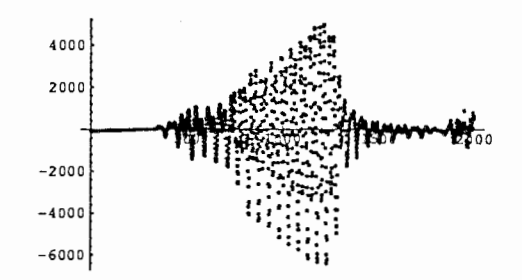

Л

□ 折れ線グラフ

PlotJoined オプションを True にすると折れ 線グラフになります。

 $In[] := ListPlot[data1D, PlotJoined-2True,$ PlotRange->All]

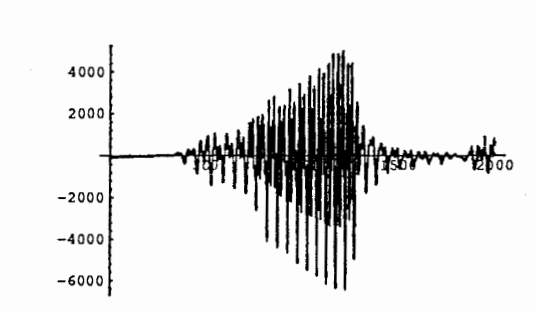

ListPlot関数のオプションをいろいろ変えて 表示します。

オプションの説明 PlotRange: 値の表示範囲 Axes: 座標軸の表示/非表示 Frame: 外枠の表示/非表示 Grid Lines: グリッド(格子)の描画 Framelabel: 外枠のラペル Plotlabel: グラフのタイトル

In[]:= List Plot [data1D, PlotJoined->True, PlotRange->All, es->False, Frame->True, GridLines->Automatic, FrameLabel->{"x", "y"}, PlotLabel->"1-D data plot with a line"]

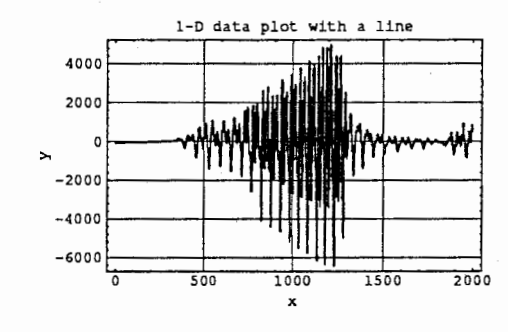

#### 5.3 2次元配列データのグラフ表示

dataZ =  $\{x_{11}, x_{12}, \ldots\}$ ,  $\{x_{21}, x_{22} \}$ ,...}のように2次元配列の値が dataZ に代入されているとします。

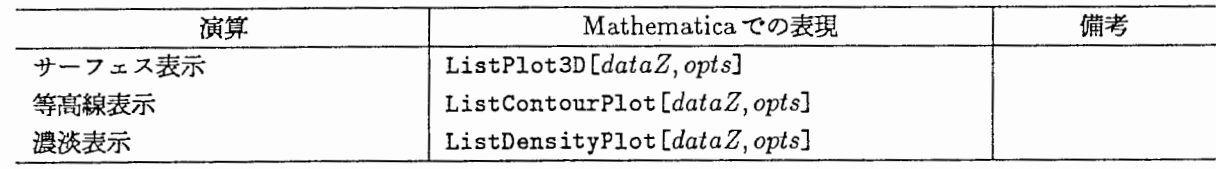

6本編では、関数のオプション名は option-name、関数名は func-nameというように香体で表示の区別しています。

#### ロサーフェス表示

PlotRange: 値の表示範囲 BoxRatios: x, y, z の比 Shading: 除影をつける/つけない Axeslabel: 座標釉のラペル Plotlabel: グラフのタイトル

外枠を表示したくない垢合は、 Boxedオプショ ンを False に指定します。(デフォルトでは、 True)

また、視点の座標位置を変えるには、 ViewPoint オプションで指定します。 (デフォルトでは、 {1.3, -2.4, 2.0})

In[]:= ListPlot3D[dataZ, PlotRange->All,  $BoxRatios - > {1, 1, 0.5},$ Shading->False,  $kxesLabel->{'''x''}, "y''', "z''},$ PlotLabel->"ListPlot3D vith Z data"]

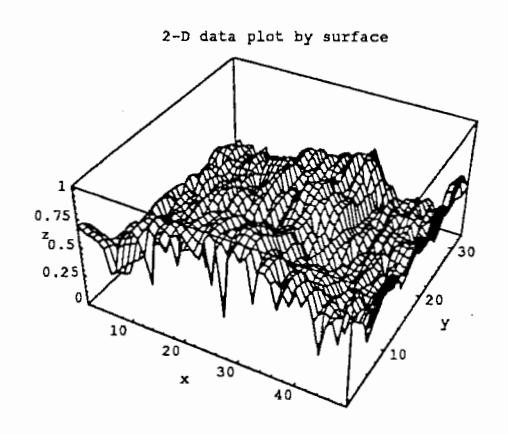

#### ロ等高線表示

PlotRange: 値の表示範囲 Contours: 等高線のレベル ContourShading: 塗りつぶしをする/しない Framelabel: 外枠のラベル Plotlabel: グラフのクイトル

In口:= ListContourPlot [dataZ, PlotRange->All, Contours->40, ContourShading->False,  $FrameLabel->{'''x''}, "y"}.$ PlotLabel->"2-D data plot by surface"]

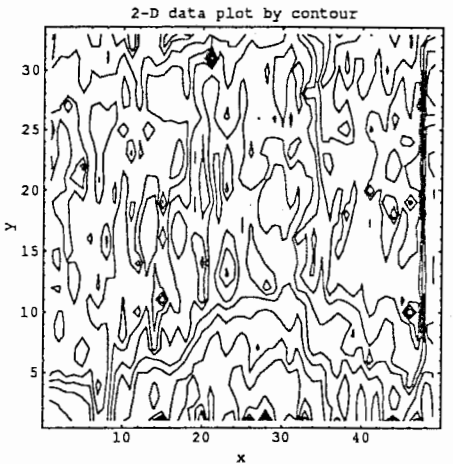

Contoursに配列を与えると、各等高線のレペ ルの値を指定することができます。 ContourShading を True にして塗りつぶしを 行います。

In口:" ListContourPlot [dataZ,

PlotRange->All, Contours->{O, 1, 2}, FrameLabel->{"x", "y"}, PlotLabel->"ListContourPlot vith Z data", ContourShading->True]

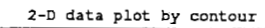

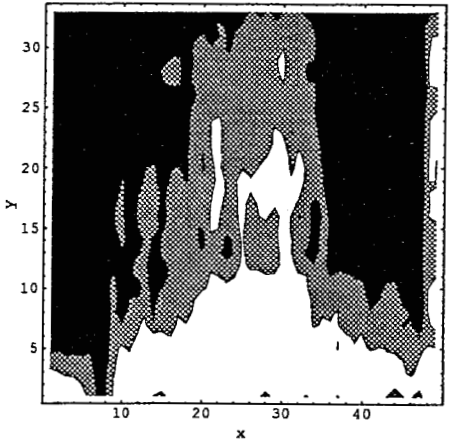

#### ロ濃淡表示

PlotRange: 値の表示範囲 Mesh: メッシュの表示/非表示 Framelabel: 外枠のラベル Plotlabel: グラフのクイトル

In口:= ListDensityPlot [dataZ, PlotRange->All, Mesh->False, FrameLabel->{"ェ","y"}, PlotLabel->"2-D data plot by density"]

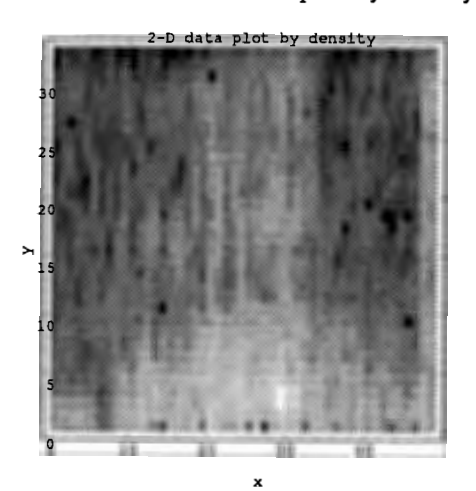

## 5.4 2次元座標点の表示

data2D =  $\{x_1, y_1\}$ ,  $\{x_2, y_2\}$ ,...}のように2次元座標点が data2D に代入されているとします。

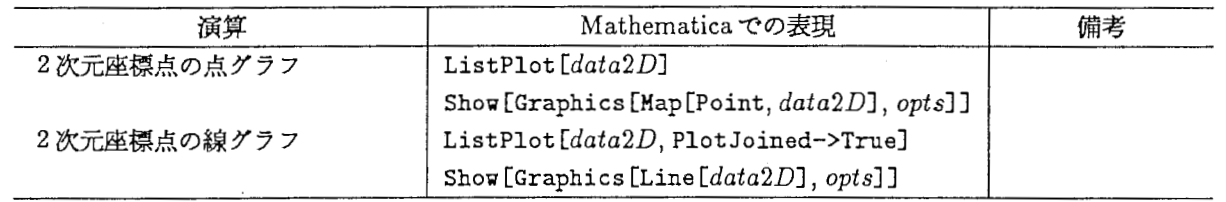

#### □ 2次元座標点の点グラフ

Axes: 座標軸の表示/非表示 Axeslabel: 座標軸のラベル Plotlabel: グラフのクイトル

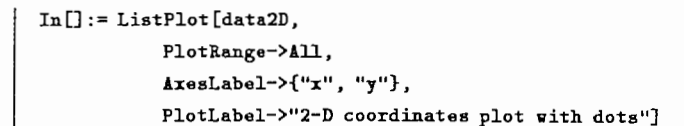

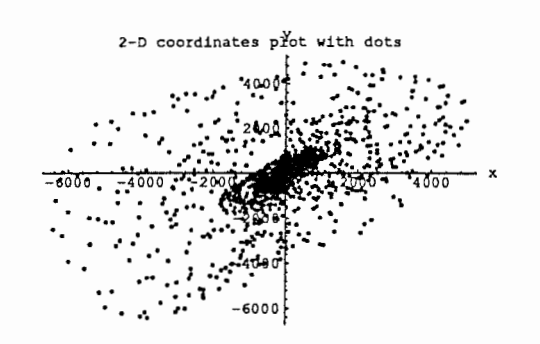

□ 2次元座標点の線グラフ

同じデークを今度は折れ線グラフで表示しま す。点グラフの時とオプションを少し変えて 表示させています。

Axes: 座標軸の表示/非表示 Frame: 外枠の表示/非表示 Framelabel: 外枠のラベル Plotlabel: グラフのクイトル In[] := ListPlot [data2D, PlotJoined->True, PlotRange->All, Axes->False, Frame->True, FrameLabel->{"x", "y"}, PlotLabel->"2-D coordinates plot with a line"]

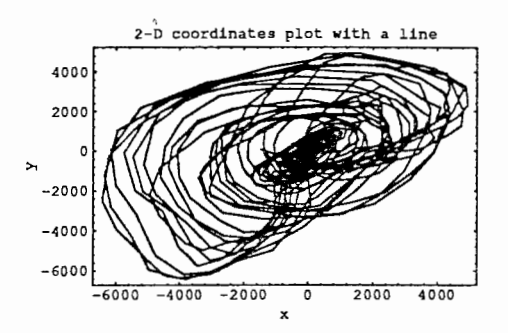

#### 5.5 3次元座標点の表示

data3D =  $\{x_1, y_1, z_1\}$ ,  $\{x_2, y_2, z_2\}$ ,...}のように3次元座標点が data3D に代入されているとします。

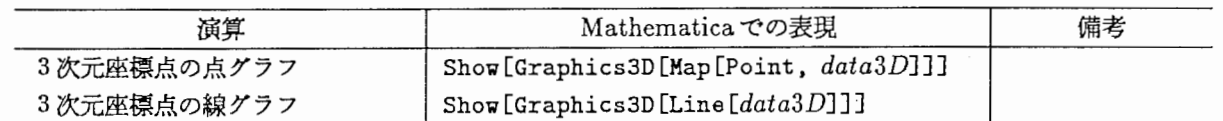

3次元座標点を簡単に表示する関数は用意されていません。したがって、グラフィック・プリミテイプから作成 することになります。詳しくは、8グラフィックスの基礎を参照してください。

#### □ 3次元座標点の点グラフ

Map関数は第 1引数の関数を第 2引数の個々 のデークに適用する関数です。 ここでは、 data3Dの個々のデークについて点 を作成してグラフを表示しています。

Axes: 座標軸を表示するか Axeslabel: 座標軸のラペル Plotlabel: グラフのクイトル  $In[]: = Show[Graphics3D[Map[Point, data3D],$ PlotRange->All,

Axes->True,

 $\texttt{AtesLabel} \rightarrow \{ "x", "y", "z" \},$ 

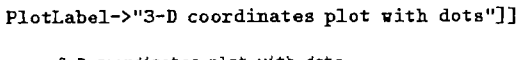

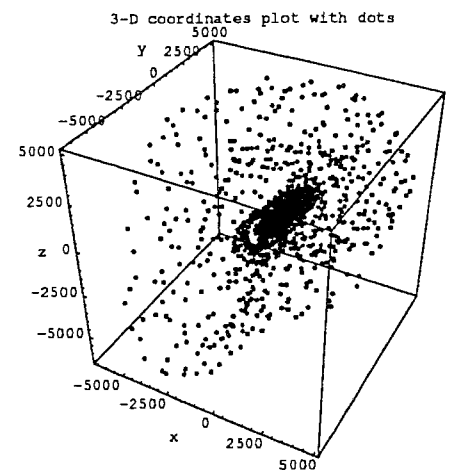

#### □ 3次元座標点の折れ線グラフ

Axes: 座標軸の表示/非表示 Boxed: 外枠の表示/非表示 BoxRatios: 外枠の縦・横・高さの比 Axeslabel: 座標軸のラベル Plotlabel: グラフのクイトル

In[]:= Show[Graphics3D[Line[data3D], Axes->Trne, Boxed->False, BoxRatios- $>$ {1, 1, 1}, 紅:esLabel->{"x", "y", "z"}, PlotLabel->"3-D coordinates plot with a line"]]

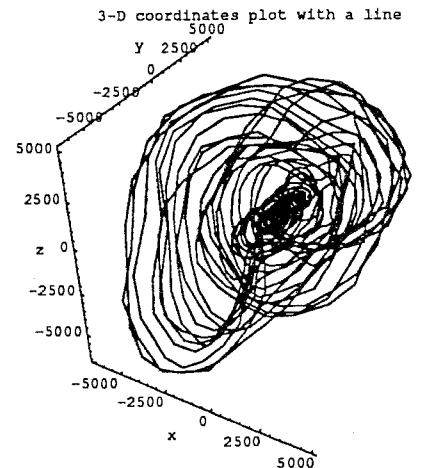

6 関数のグラフ表示

#### 6.1 1変数関数のグラフ表示

□ 1変数関数のグラフ

Plot 関数は、第1引数に式、第2引数に定義 | In囗:= Plot[Sin[x], {x, -2\*Pi, 2\*Pi}] 城の範囲を指定します。  ${x, -2*Pi, 2*Pi}$ は変数  $x$ の -2 $\pi$  から  $2\pi$ までの範囲を描画せよという指示です。

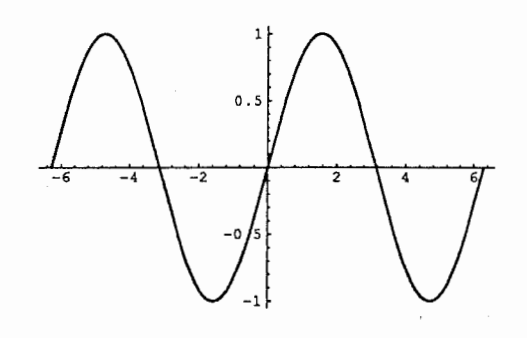

6.2 2変数関数のグラフ表示

□ サーフェス表示

 $2$ 変数関数  $g(x,y)$ を定義します。 関数 gをサーフェス表示させます。

PlotRange: 関数値の範囲 Axeslabel: 座標軸のラベル Shading: 除影 PlotPoints: 格子点の数

 $In[] := g[x_-, y_+] := x * y * Exp[-x^2 - y^2];$  $In[] := Plot3D[g[x, y], {x, -4, 4}, {y, -2, 2},$ PlotRange->All, 紅:esLabel->{"x", "y", "z"}, Shading->False,  $PlotPoints - \geq \{40, 20\}$ 

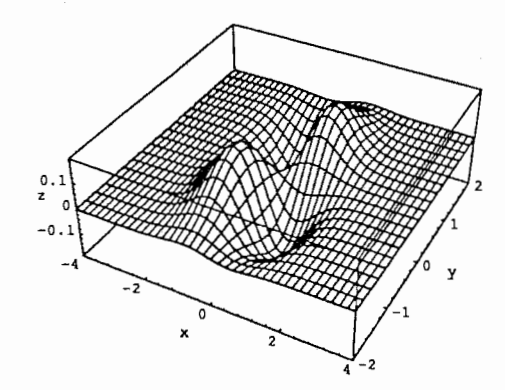

J.

#### ロ等高線表示

## 前出の関数 gを等高線表示させます。

PlotRange: 関数値の範囲 Framelabel: 外枠のラベル ContourShading: 塗りつぶすか Contours: 等高線のレペルの数

 $In[] := ContourPlot[g[x, y], {x, -4, 4}, {y, -2, 2},$ PlotRange->All, FrameLabel->{"x", "y"}, ContourShading->False, Contours->20]

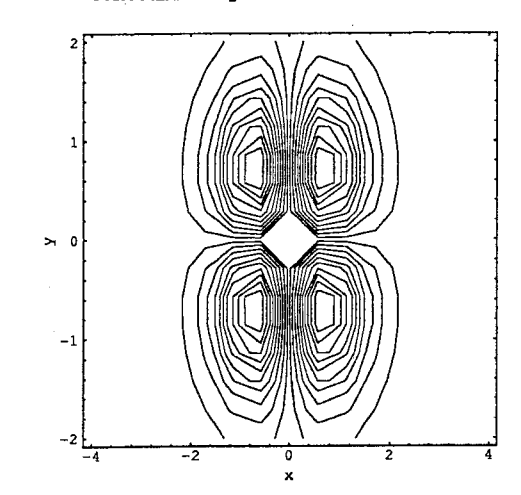

### 〇濃淡表示

関数 gを濃淡表示させます。

PlotRange: 関数値の範囲 Framelabel: 外枠のラベル Mesh: メッシュを描くかどうか PlotPoints: 格子点の数

 $In[] := DensityPlot[g[x, y], {x, -4, 4}, {y, -2, 2},$ PlotRange->All, FrameLabel->{"x", "y"}, Mesh->False, PlotPoints->80]

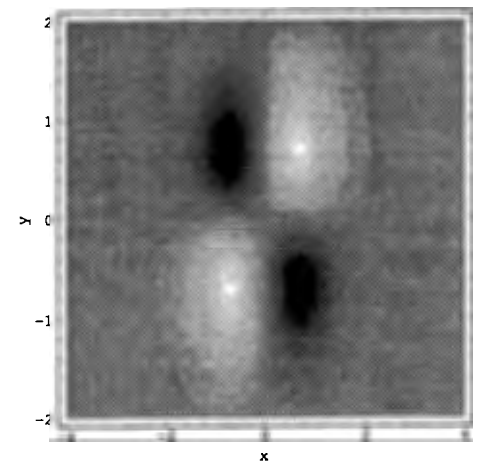

7 複数のグラフ表示およびその他のグラフ表示

7.1 複数のグラフ表示

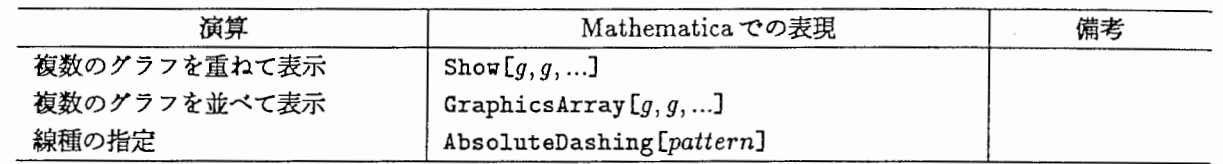

複数のグラフを重ねて表示するには、Show の引数にグラフを並べます。ただし、すべて同じ種類のグラフで ある必要があります。

ロ複数のグラフを重ねて表示

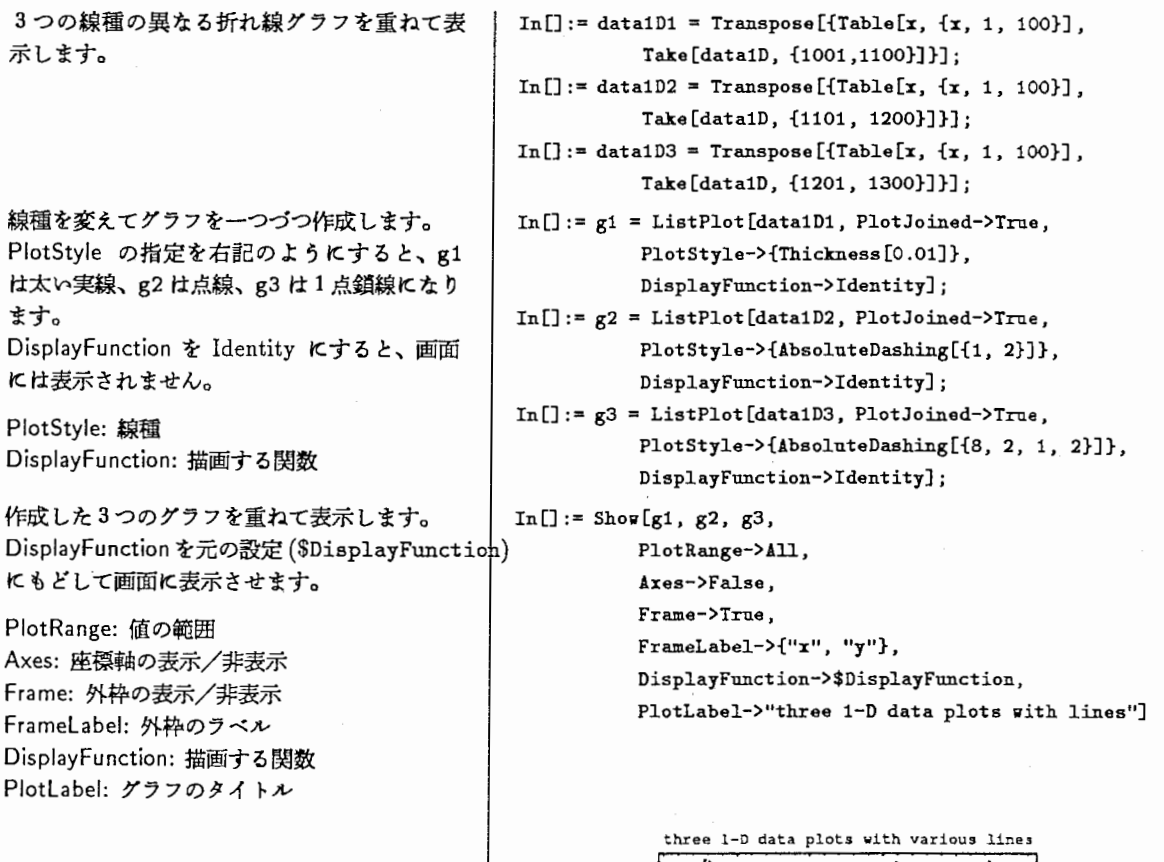

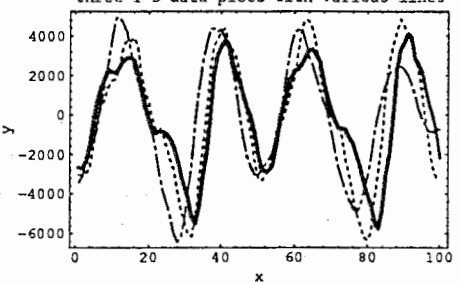

ロ複数のグラフを並べて表示

4つの視点の位饂を変えたサーフェスグラフ In[]:= Snrfv[title\_, Yp\_] := を並べて表示します。 インファイン トランス しょうしょう しょうしょう しょうしょく タイトルと視点の位置を指定してグラフ表示 | PlotRange->All,

する処理をSurfvと定義しておきます。 <br>
BoxRatios->{1, 1, 0.5}, Shading->False, ViewPoint->vp, AxesLabel->{"x", "y", "z"}, PlotLabel->title]; 視点の位置を変えて4つのグラフを作成して | In[]:= g1=Surfv["Default(1.3,-2.4,2.0)",{1.3,-2.4,2.0}]; いきます。 ! In口:= g2=Sur:fv ["Reverse(-1.3 ,2 .4,2 .0)", {-1.3 ,2 .4,2 .O}];  $In[] := g3 = Surfv["Horizontal(1.3, -2.4, 0)", [1.3, -2.4, 0]];$  $In[] := g4 = Surfv["Isometric(100, -100, 100)", [100, -100, 100]];$ 4つのグラフを 1 画面に並べて表示させます。 | In[] := Show [Graphics Array [{{g1, g2}, {g3, g4}}]] Defalt  $(1.3, -2.4, 2.0)$  Reverse  $(-1.3, 2.4, 2.0)$ 

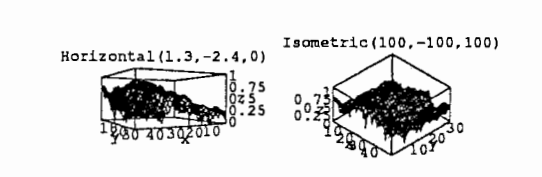

#### 7.2 その他のグラフ表示

以下のパッケージを読み込んでください。

In口:=<くGraphics'Graphics'

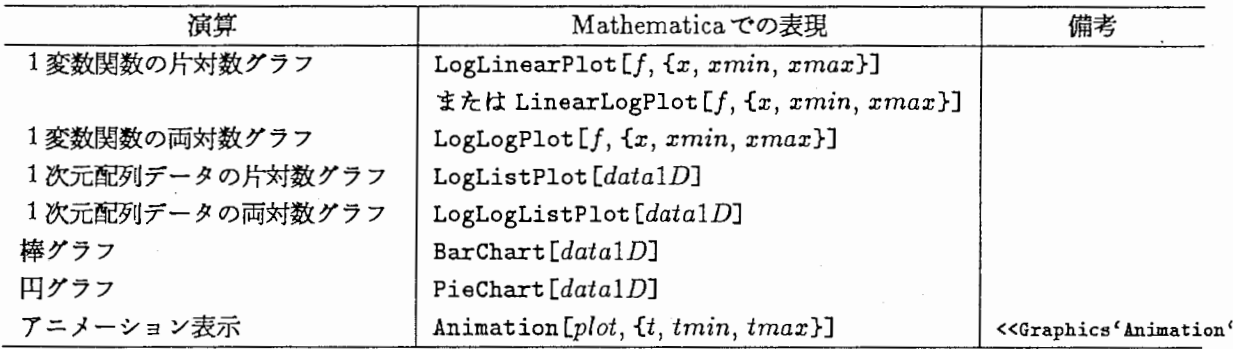

□ 棒グラフ

BarSpacing: 棒の間隔

In(] : = BarChart (data1D, BarSpacing->O]

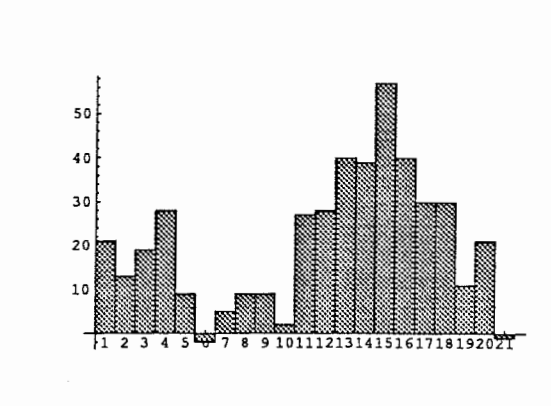

#### 7.3 グラフの出力

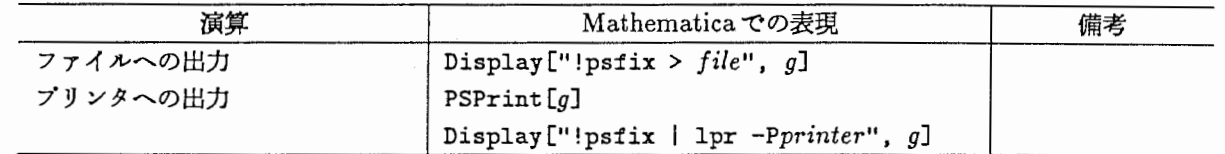

グラフィックスを PostScript 形式で出力するには、Display 関数を使います。第1引数は、実行するコマン ド文字列です。

最初の '!' は UNIX 上のコマンド実行を意味します。 psfix コマンドは、 Mathematica の出力するグラ フィックス<sup>7</sup>を PostScript に変換するフィルタです。

ロプリンクヘの出力

グラフィックスをプリンタ lv へ出力します。 | In[]:= g = ListPlot[data1D, PlotRange->All];  $In[] := Display["!psfix | lpr -Plw", g]$ またプリンタへの出力は、PSPrint という | In[]:= PSPrint[g] 箇単な関数が用意されています。 この場合 UNIX の環境変数 PRINTER に設 定されているプリンクヘ出力されます。 ロファイルヘの出力 プリンタではなくファイルに出力する為合も  $In[]: = Display["!psfix >graph.ps", g]$ 

プリンクヘの出力と同様です。 Display関数のコマンド引数を右記のように してやればよいでしょう。

#### 8 グラフィックスの基礎

ここでは、 Mathematicaの基本的なグラフィック機能を説明します。

グラフィックスを作成するには、まず数値デークから、グラフィック表示用の線や点などのグラフィック・プリ ミテイプとよばれるデークを作成します。

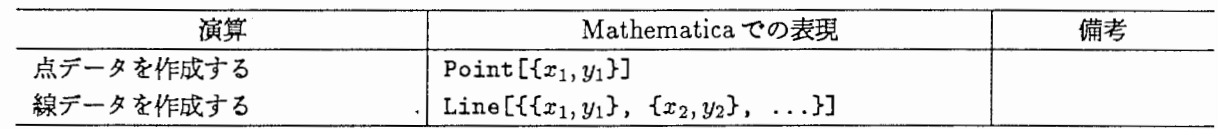

7マクロを含んだ PostScript

ー ・、¥,

Ţ

これらの関数によって作成された線や点から、以下のような関数によって 2次元や 3次元のグラフィック・オブ ジェクトを作成します。

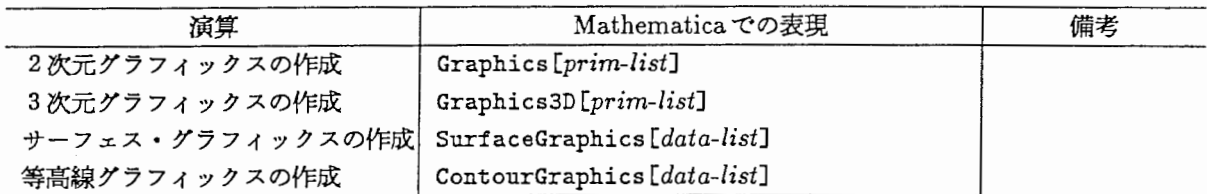

なお、 Graphics や Graphics3D の引数には、グラフィック・プリミティブのリストを指定しますが、 Surface Graphics や Contour Graphics の引数には、データを直接指定します。

これらの関数によって作成されたグラフィック・オプジェクトを以下のような関数を使って画面に表示させた り、ファイルやプリンタに出力させます。

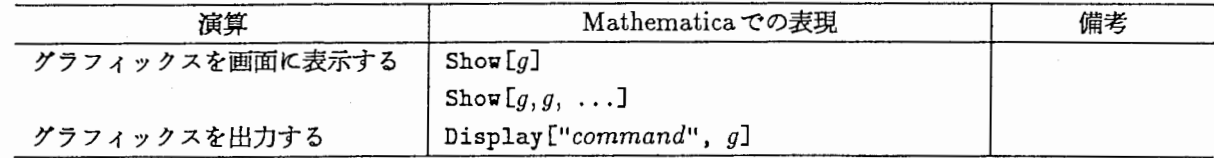

以上をまとめると、グラフィックスを作成し表示するには、

表示 Shov [ Graphics, Graphics3Dなど [ Line ,Pointなど [ オブジェクトの作成 ←ー プリミテイプの作成 ←一 デーク {x, y}など ]]]

のような手順となります。

前節で説明したグラフを表示する関数は、これらの手順をまとめて笥単にしたものです。

#### ログラフィック・プリミテイプを使ったグラフ表示の例

List Plot を使わずに、折れ線グラフを描かせ | In[]:= Show[Graphics[Line[data2D]]] ます。

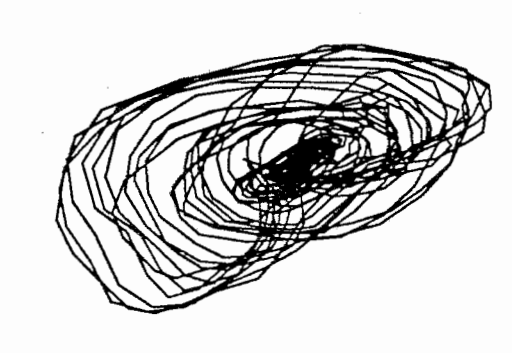

#### 9 Q&A

グラフの目盛りを変えるには?

グラフの目盛りは自動的につきますが、以下のオプションで変更することができます。

Ticksオプション座標軸の目盛り

Frame Ticksオプション外枠の目盛り

```
どちらも、指定の仕方は同じです。目盛りをつけたくない畠合は、
 Ticks->None(またはFrameTicks->None)
と指定します。
また、Ticks->{{0, 1000, 2000}, {-1, 0, 1}}のように目盛りをつける位置を細かく指定することもでき
```
ます。

## ウィンドウの大きさを変えるには?

以下のグローバル変数を変更します。

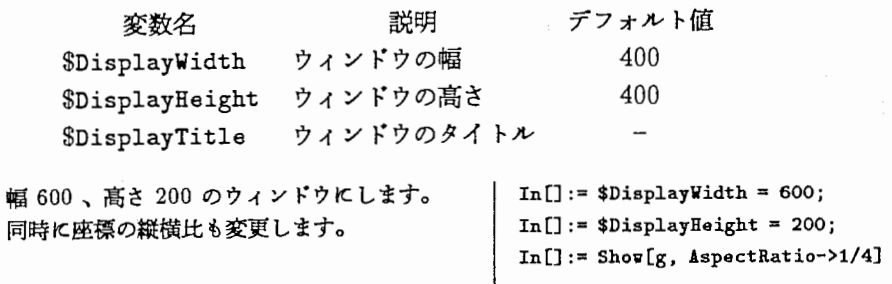

## グラフィックスを TeX に取り込むには?

Mathematica のグラフィックスを PostScript に変換するコマンドととして psfix というコマンドが用意されて います。

psfix コマンドで -epsf オプションを指定すると、 eps 形式8のファイルに変換してくれます。

グラフィックスを eps 形式でファイルヘ出力 します。

eps 形式のファイルを TeX に取り込む方法 は、dvi 形式から PostScript 形式へ変換する ドライパによって異なりますが、右記に dvips の掲合の例をあげておきます。

 $In[] := Display["!psfix -epsf > foo.eps", X]$ 

\documentstyle[epsf,...  $\text{v}$ epsfxsize=10cm ¥epsfbox{foo.eps}

#### 色が出ない時は?

たいていのマシンでは、使える色の数は決まっています。例えば、 SPARCStation2の場合 256色しか同時に 出せません。

Mathematicaのグラフや色をたくさん使う他のソフトを表示させたままにしておくと、色が足りなくなり、色 が少なくなったり出なくなったりしてしまいます。

色がおかしいと思ったときは、以前に表示させた Mathematicaのグラフが残っていないか、または色をたくさ ん使うゾフトを立ち上げていなかを確認してみてください。

## 謝辞

本編の作成にあたっては、第六研究室の佐藤雅昭氏に全面的に御協力いただきました。 ここに記して感謝します。

<sup>8</sup>Enhancement PostScript。大きさが変更できる PostScript 形式。